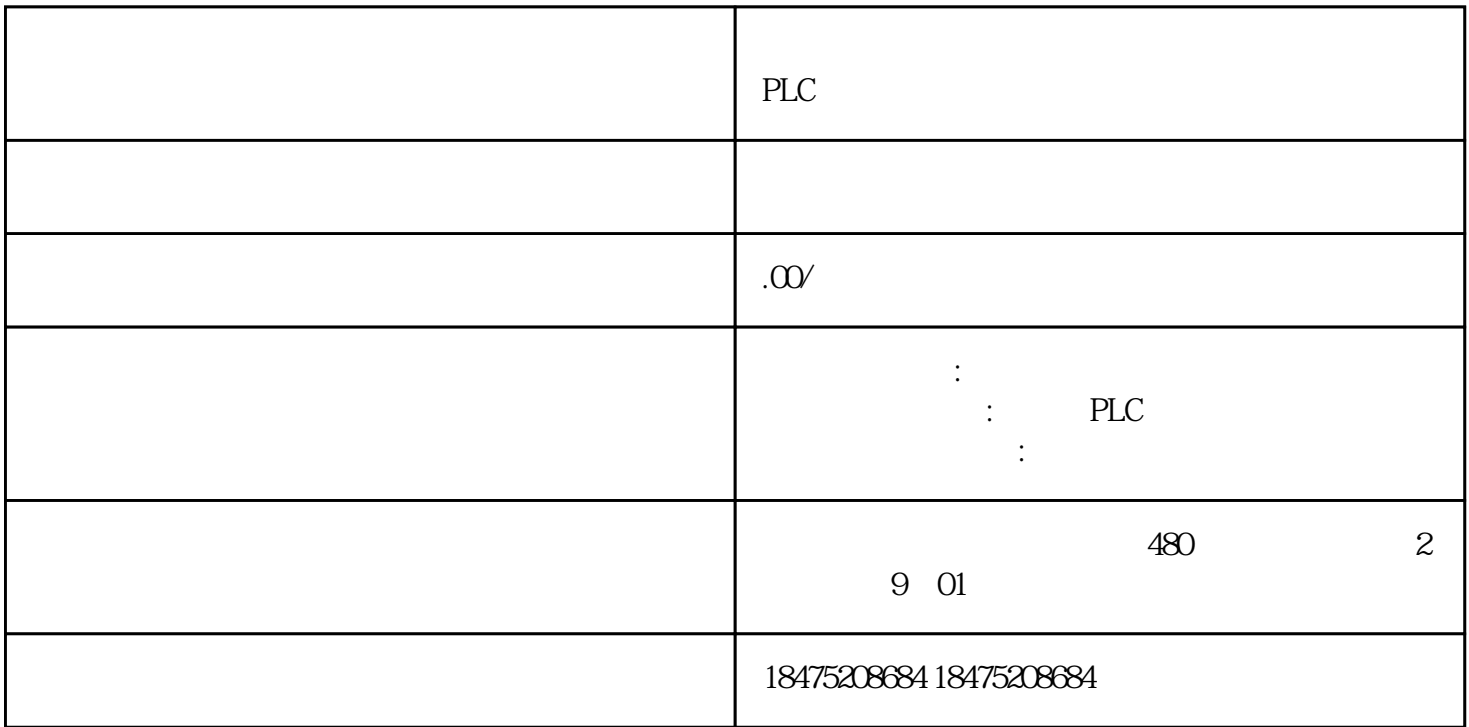

Smart 1000 IE S7-200 SMART CPU PPI

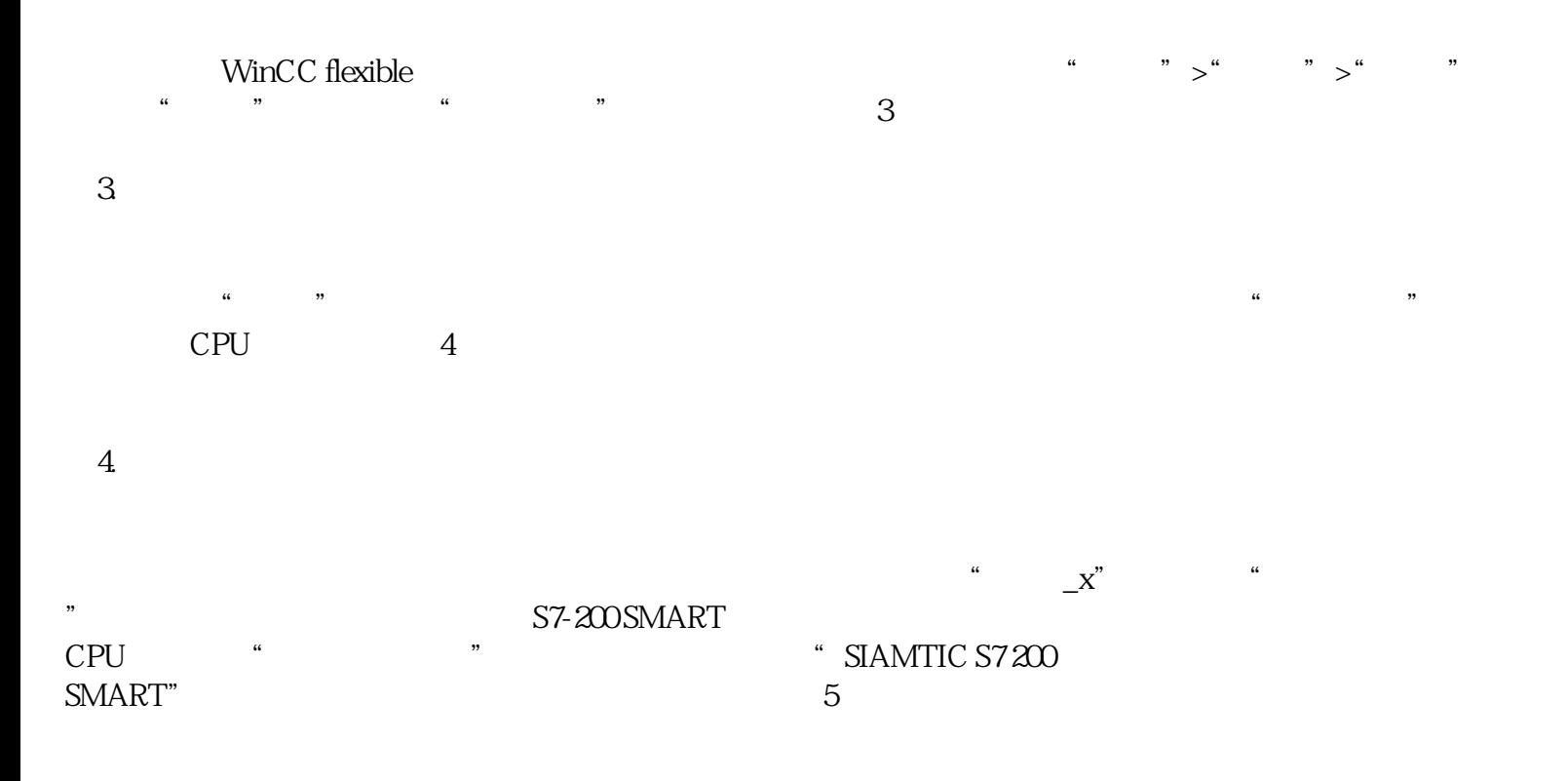

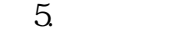

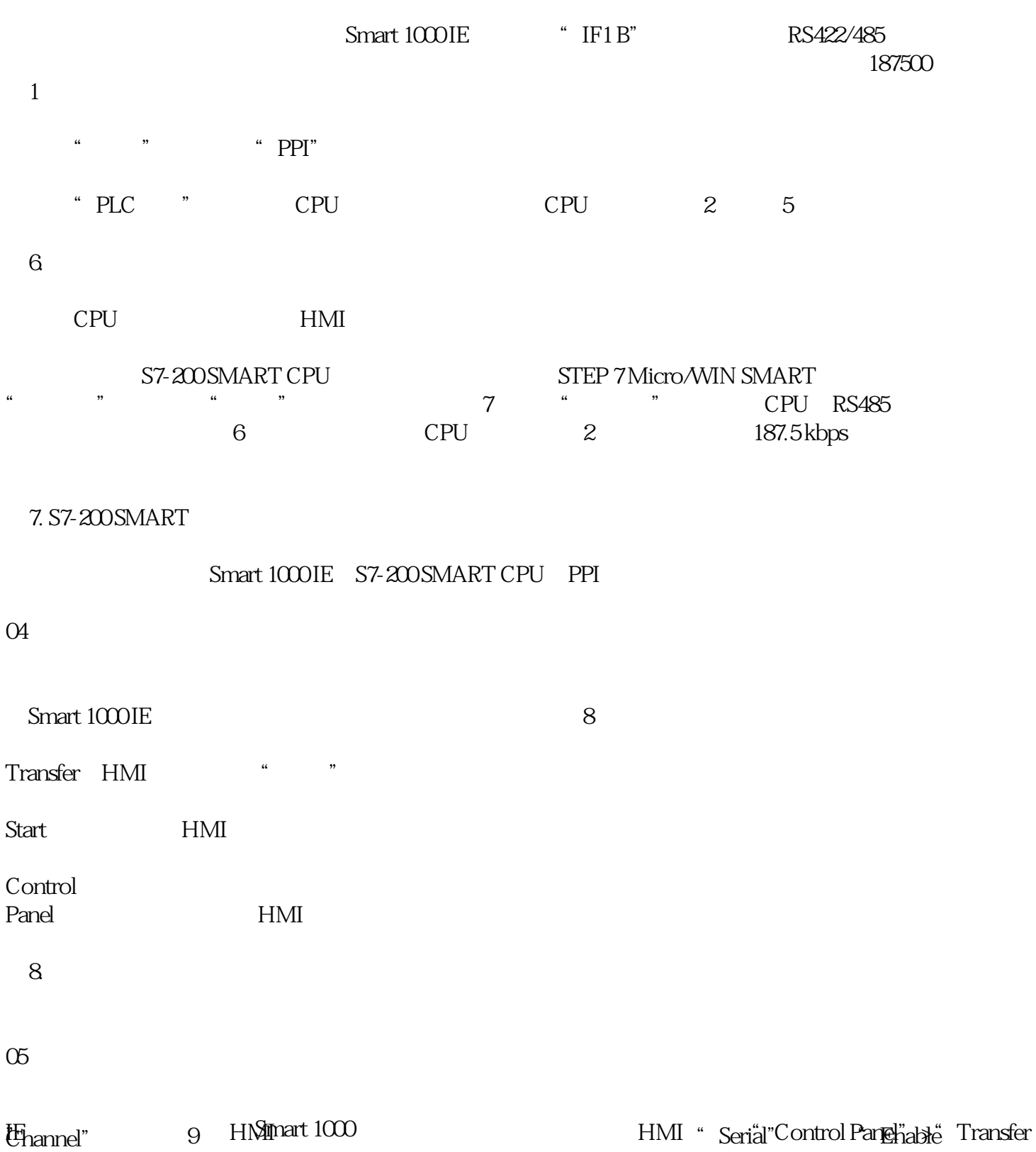

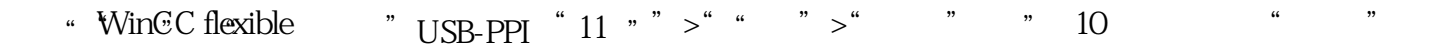

10.

图11. 传输设置

接着在WinCC flexible软件中选择"项目">"传送">"传输",单击图11中的"传送"按钮,待HMI设 备中的传送状态显示为"传输完成"时,至此已成功通过串口模式将项目传送到HMI设备。

Transfer HMI "